# *Application Note PGA460 Control Based on MSPM0 for Distance Detection*

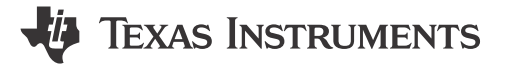

*Jingguo Wang and Eason Zhou*

### **ABSTRACT**

This application note describes a distance detection solution based on the PGA460 and MSPM0C1104. This solution includes related evaluation steps and sample code.

Project collateral discussed in this application note can be downloaded from the following URL: [https://](https://www.ti.com/lit/zip/slaaem0) [www.ti.com/lit/zip/slaaem0](https://www.ti.com/lit/zip/slaaem0).

# **Table of Contents**

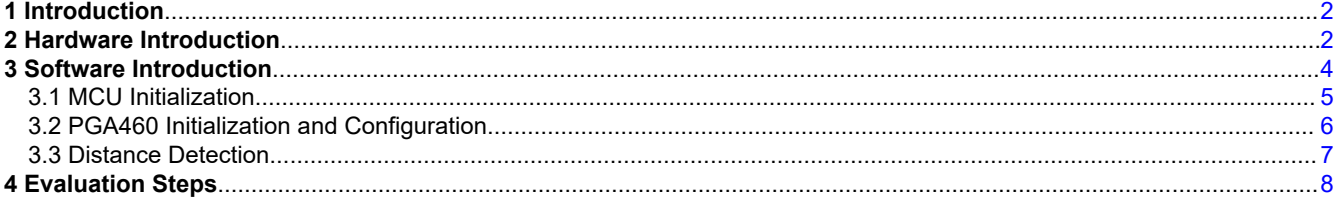

# **List of Figures**

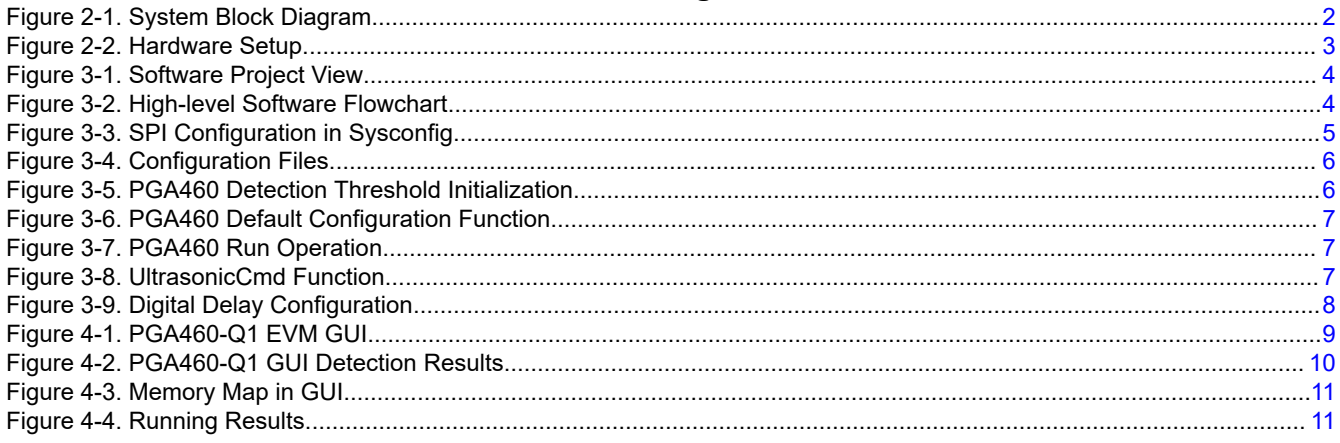

# **List of Tables**

[Table 2-1. Hardware Connection.................................................................................................................................................](#page-2-0) 3

# **Trademarks**

LaunchPad™ and Code Composer Studio™ are trademarks of Texas Instruments. Arm® and Cortex® are registered trademarks of Arm Limited (or its subsidiaries) in the US and/or elsewhere. Windows® is a registered trademark of Microsoft Corporation in the United States and other countries. All trademarks are the property of their respective owners.

<span id="page-1-0"></span>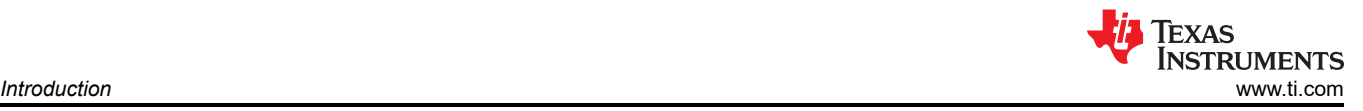

# **1 Introduction**

The PGA460 device is a highly-integrated system on-chip ultrasonic transducer driver and signal conditioner with an advanced DSP core. MSPM0C110x are part of the MSP highly-integrated ultra-low-power 32-bit microcontroller unit (MCU) family based on the enhanced Arm® Cortex®-M0+ core platform operating at up to 24-MHz frequency. The MSPM0C110x can serve as the main controller for the PGA460, providing it with configuration parameters and operating modes based on serial peripheral interface (SPI) communication, and transmitting the measurement result of PGA460 to PC.

This application report provides the evaluation steps and sample code [\(https://www.ti.com/lit/zip/slaaem0](https://www.ti.com/lit/zip/slaaem0)) for PGA460 base on the MSPM0C1104. You can also find it under SDK with this address: C:\ti\mspm0\_sdk\_x\_xx\_xx\_xx\examples\nortos\LP\_MSPM0C1104\demos\pga460\_control\_spi.

# **2 Hardware Introduction**

To evaluate the solution based on PGA460 and MSPM01104, the following hardware elements are required:

- BOOSTXL-PGA460 (PGA460-Q1 ultrasonic sensor signal conditioning evaluation module with transducers)
- LP-MSPM0C1104 (MSPMC1104 LaunchPad™ development kit for 24-MHz Arm® Cortex®-M0+ MCU)
- A computer with Windows® 7 or later, and .NET Framework 4.5
- Micro-USB to USB cable (included with the purchase of LP-MSPM0C1104)

In the solution, MSPM0C1104 acts as the main controller to configure PGA460 via SPI, and sends the measurement results to PC via universal/asynchronous receiver/transmitter (UART). Figure 2-1 shows the simply system block diagram.

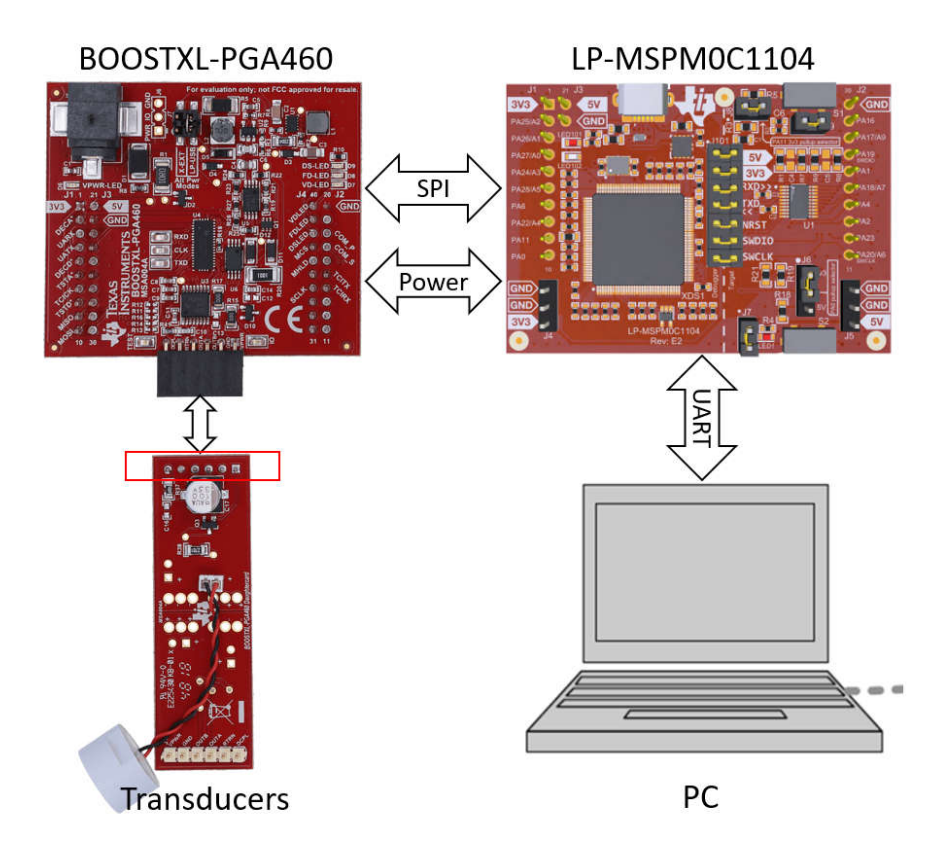

![](_page_1_Figure_13.jpeg)

<span id="page-2-0"></span>![](_page_2_Picture_0.jpeg)

PGA460-Q1 support multiple communication interfaces, including USART, TCI, SPI and One-Wire UART. USART Synchronous Mode is identical to a SPI without a chip select because the addressing is handled by the three-bit UART\_ADDR value to enable up to eight device son a single bus. In this solution, the three-wire SPI communication interface was used on MSPM0C1104 to control PGA460. To enable SPI communication module in PGA460, pull down P18(COM\_P) and pull up P17(COM\_S), P37(MHLD), P36(MCS) on PGA460. This is realized by controlling PA2, PA17 and PA23 on MSPM0C1104. The power supply (5V, 3V3, GND) and SPI (MOSI, MISO, Clock) can be connected correspondingly. All the hardware connection between PGA460 EVM and LP-MSPM0C1104 is shown in Table 2-1.

![](_page_2_Picture_161.jpeg)

#### **Table 2-1. Hardware Connection**

The final setup is shown in Figure 2-2.

![](_page_2_Picture_6.jpeg)

**Figure 2-2. Hardware Setup**

<span id="page-3-0"></span>![](_page_3_Picture_1.jpeg)

# **3 Software Introduction**

The software project is shown in Figure 3-1, developed in Code Composer Studio™ (CCS) software. It mainly consists of three parts. For other files, they are the default files for the MSPM0 project.

![](_page_3_Figure_4.jpeg)

**Figure 3-1. Software Project View**

For ti msp dl config part, it is generated by sysconfig (Graphic code generation tool), the MSPM0 initialization is for system initialization of MCU power, system controller, system clock, enabled peripherals and generalpurpose input/output (GPIO).

For PGA460 part, it declares all the memory registers, basic variables, direct commands in *[PGA460 Ultrasonic](https://www.ti.com/lit/pdf/SLASEJ4)  [Signal Processor and Transducer Driver Data Sheet](https://www.ti.com/lit/pdf/SLASEJ4)*. It also contains some basic function for SPI and UART protocol.

For the main part, it includes the highest system function code, after system initialization, the system continually sends operational commands to the PGA460 and transmits the measurement results back to the PC.

The PGA460 device can only be operated as a slave device and must be paired with an external microcontroller unit (MCU) which acts as the master device. The master device is responsible for the initialization, configuration, and regular polling operation of the PGA460 device. Figure 3-2 shows the high-level overview of the software flow and corresponding code for standard PGA460 operation.

![](_page_3_Figure_10.jpeg)

![](_page_3_Figure_11.jpeg)

<span id="page-4-0"></span>![](_page_4_Picture_1.jpeg)

## **3.1 MCU Initialization**

The first step of the high-level software flowchart is MCU initialization. For this step, use sysconfig, which can set peripherals parameters and initialize the MCU conveniently and efficiently.

Using the SPI configuration as an example, the SPI terminals of the master controller must be adapted to the PGA460-compatible format and baud rate. Select controller mode in this solution, and specify the master controller clock is referenced to a source and frequency that can support the designated baud rate. In this solution, set baud rate as 1MHz, and customers can make an adjustment within reasonable limits. As for frame format, the MCU configuration must meet the requirements of the PGA460, which use Motorola 3 wire frame format. The clock polarity is high (SPO = 1), and data captured on the first clock edge transition (SPH = 0). Frame size is 8 bits, and bit order is LSB first. These parameters can be easily configured in the sysconfig as shown in Figure 3-3.

![](_page_4_Picture_68.jpeg)

**Figure 3-3. SPI Configuration in Sysconfig**

<span id="page-5-0"></span>![](_page_5_Picture_1.jpeg)

After configuring the parameters of the peripherals, configuration files can be generated through debugging as shown in Figure 3-4.

![](_page_5_Figure_3.jpeg)

**Figure 3-4. Configuration Files**

## **3.2 PGA460 Initialization and Configuration**

There are two functions used to Initialize and Configure PGA460, shown in [Figure 3-2](#page-3-0).

The first is initThresholds(), shown in Figure 3-5. It updates threshold mapping for both presets, and performs bulk threshold write. There are two kinds of parameters, one is updating all threshold levels to a fixed level based on specific percentage of the maximum level, which can be activated when the input parameter is from 0 to 2. The other is customized configuration, which can be activated when the input parameter is 3. Here we choose 50% as the detection threshold (Parameter = 1), which is get after the thgreshold adjustment under GUI.

```
Function initThresholds
   Purpose: Updates threshold mapping for both presets, and performs bulk threshold write
   Parameters:
      thr (IN) -- updates all threshold levels to a fixed level based on specific percentage of the maximum level.
          All times are mid-code (1.4ms intervals).
          Modify existing case statements, or append additional case-statement for custom user threshold configurations.
          â€ \theta = 25% Levels 64 of 255
          • 1 = 50% Levels 128 of 255
          • 2 = 75% Levels 192 of 255
          \hat{a}\in\phi 3 = customized
   Returns: none
                        void initThresholds(byte thr)
```
#### **Figure 3-5. PGA460 Detection Threshold Initialization**

After the thresholds have been updated, the system can now continuously run the burst-and-listen command to pull the resulting measurement data. However, for proper system configuration, more parameters should be settled, in order that the ultrasonic module can behave as expected, such as time varying gain (TVG), burst frequency and so on. The PGA460 default configuration function is used to set suitable parameters according to the used transducer, shown in [Figure 3-6](#page-6-0). There are four recommended configurations for different transducers, and the last one is for customized configuration. Choose parameter series 0, for the Murata transducer MA58MF14-7N.

<span id="page-6-0"></span>![](_page_6_Picture_1.jpeg)

```
Function defaultPGA460
   Purpose: Updates user EEPROM values, and performs bulk EEPROM write.
   Parameters:
       xdcr (IN) -- updates user EEPROM based on predefined listing for a specific transducer.
           Modify existing case statements, or append additional case-statement for custom user EEPROM configurations.
           \hat{a}\in\phi \theta = Murata MA58MF14-7N
           \hat{a}\in\phi 1 = Murata MA40H1S-R
           \hat{a}\in\phi 2 = PUI Audio UTR-1440K-TT-R
           \hat{a}\hat{\epsilon}\hat{\phi} 3 = Customized
   Returns: none
                       void defaultPGA460(byte xdcr)
```
![](_page_6_Figure_3.jpeg)

#### **3.3 Distance Detection**

After the initialization and default configuration update of the PGA460, the system is able to continuously execute the burst-and-listen command to retrieve the resulting measurement data. Figure 3-7 illustrates the operational process of the PGA460.

```
//***********************PGA460 Function*********************//
     while(1)//run measurement code repeatedly
     €
          ultrasonicCmd(0,1);ultrasonicCmd(0,1);<br>
// run preset 1 (short distance) burst+listen for 1 objecting delay_cycles(4800000);<br>
// delay 200ms (24MHz) wait for distance detection finish<br>
pullUtrasonicMeasResult(0);<br>
// cenuent time to distance
                                                            // run preset 1 (short distance) burst+listen for 1 object
                                                             // Read the ultrasonic measurement result data based on the
          distance=printUltrasonicMeasResult(0); // convert time to distance
                                                            // send distance to COM through UART
          uartSend(distance);
    -}
}
```
#### **Figure 3-7. PGA460 Run Operation**

The operation includes four steps, the first step is to send running commands from MCU to PGA460, as shown in Figure 3-8. In this function, preset 1 (P1) or preset 2 (P2) can be selected, if a Burst & Listen command or Listen Only command is issued. Here, preset 1 (P1) was chosen.

```
Function ultrasonicCmd
   Purpose: Issues a burst-and-listen or listen-only command based on the number of objects to be detected.
   Parameters:
       cmd (IN) -- determines which preset command is run
           \hat{a}\in\phi \theta = Preset 1 Burst + Listen command
           \hat{a}\hat{\epsilon}\hat{\phi} 1 = Preset 2 Burst + Listen command
           â€¢ 2 = Preset 1 Listen Only command
           \hat{a}\epsilon\varphi 3 = Preset 2 Listen Only command
           \hat{a}\in\phi 17 = Preset 1 Burst + Listen broadcast command
           \hat{a}\in\phi 18 = Preset 2 Burst + Listen broadcast command
           • 19 = Preset 1 Listen Only broadcast command
           â€¢ 20 = Preset 2 Listen Only broadcast command
       numObjUpdate (IN) -- PGA460 can capture time-of-flight, width, and amplitude for 1 to 8 objects.
           TCI is limited to time-of-flight measurement data only.
   Returns: none
                  void ultrasonicCmd(byte cmd, byte numObjUpdate)
```
#### **Figure 3-8. UltrasonicCmd Function**

The second step is to wait for some time until the distance detection is finished. The decision was to wait for 200ms. Here, one cycle points to the CPU cycle, which runs with 24MHz.

<span id="page-7-0"></span>The third step is to convert time to distance. The PGA460 device captures the interrupt time and outputs the distance equivalent, width, and peak amplitude for the returning echoes when the threshold is intersected. In this solution, only distance measurement result is needed. To solve for the time-of-flight, use velocity = distance/time. Because the speed of sound is typically at a value of 343m/s at room temperature, and the PGA460 device outputs the round-trip time at which the threshold is intersected in 1-μs resolution after bursting. The distance to the object is computed as the product of velocity and one-way time. Use Equation 1 as the PGA460-specific equation to solve for distance in meters.

$$
distance(m) = \left[\frac{343m/s}{2}*(objMSB[1] \ll 8 + objLSB[2]) * 0.000001\right] + \left[\frac{343m/s}{2} * Pulses * \frac{1}{Frequency}\right]
$$
 (1)

As this demo only shows the basic function of PGA460, be sure to keep the digitalDelay to be 0, as shown in Figure 3-9. For more accurate distance detection, you should change its value according to your real setting.

```
double printUltrasonicMeasResult(byte umr)
₹.
    int speedSound = 343; // speed of sound in air at room temperature
    double objReturn = 0;double digitalDelay = \theta; // TODO: compensates the burst time calculated as number of pulses/frequency.
    uint16_t objDist = 0;
    uint16_t objWidth = 0;
    uint16 t objAmp = 0;
```
#### **Figure 3-9. Digital Delay Configuration**

The final step is converting a measurement result of double type to a string type and send it to PC from UART in uartSend function with 9600 baud rate.

## **4 Evaluation Steps**

The following steps are used to evaluate PGA460 function with MSPM0:

- 1. Prepare the necessary hardware equipment as mentioned in [Section 2,](#page-1-0) and connect the necessary wires as shown in [Table 2-1](#page-2-0). For the used transducer muRata MA58MF14-7N, its available detection distance is about 0.2~6m. To get better test results, the obstacle in the test environment would be durable and wide range, like a wall.
- 2. Install CCS on the computer and prepare the code example as shown in [Section 3.](#page-3-0)
- 3. Perform system parameter design with PGA460 GUI, as shown in [Figure 4-1](#page-8-0). For the process of GUI, see the *[PGA460-Q1 EVM Quick Start Guide](https://www.ti.com/lit/pdf/slvub17)* and the *[PGA460-Q1 Ultrasonic Signal Conditioner EVM With](https://www.ti.com/lit/pdf/SLAU659)  [Transducer User's Guide](https://www.ti.com/lit/pdf/SLAU659)* in the following URL: [BOOSTXL-PGA460 Evaluation board|TI.com](https://www.ti.com/tool/BOOSTXL-PGA460).

<span id="page-8-0"></span>![](_page_8_Picture_0.jpeg)

![](_page_8_Figure_1.jpeg)

**Figure 4-1. PGA460-Q1 EVM GUI**

<span id="page-9-0"></span>![](_page_9_Picture_0.jpeg)

4. For customized transducer, you need to make parameter adjustments and check the detection results, as shown in Figure 4-2.

![](_page_9_Figure_3.jpeg)

**Figure 4-2. PGA460-Q1 GUI Detection Results**

<span id="page-10-0"></span>After the result meet the expectation, you can export the register configuration parameters as shown in Figure 4-3. Then, update the thresholds and configuration in "PGA460.h". For more parameter adjustment, see the *[PGA460 Ultrasonic Module Hardware and Software Optimization](https://www.ti.com/lit/pdf/SLAA732)*. If you use the same transducer (muRata MA58MF14-7N), you can ignore this step.

![](_page_10_Picture_63.jpeg)

#### **Figure 4-3. Memory Map in GUI**

5. Download the code and check if the measurement results in the serial port meet the requirements. Use a COM tool to catch the results send to PC through UART to USB, shown in Figure 4-4.

![](_page_10_Picture_64.jpeg)

#### **Figure 4-4. Running Results**

## **IMPORTANT NOTICE AND DISCLAIMER**

TI PROVIDES TECHNICAL AND RELIABILITY DATA (INCLUDING DATA SHEETS), DESIGN RESOURCES (INCLUDING REFERENCE DESIGNS), APPLICATION OR OTHER DESIGN ADVICE, WEB TOOLS, SAFETY INFORMATION, AND OTHER RESOURCES "AS IS" AND WITH ALL FAULTS, AND DISCLAIMS ALL WARRANTIES, EXPRESS AND IMPLIED, INCLUDING WITHOUT LIMITATION ANY IMPLIED WARRANTIES OF MERCHANTABILITY, FITNESS FOR A PARTICULAR PURPOSE OR NON-INFRINGEMENT OF THIRD PARTY INTELLECTUAL PROPERTY RIGHTS.

These resources are intended for skilled developers designing with TI products. You are solely responsible for (1) selecting the appropriate TI products for your application, (2) designing, validating and testing your application, and (3) ensuring your application meets applicable standards, and any other safety, security, regulatory or other requirements.

These resources are subject to change without notice. TI grants you permission to use these resources only for development of an application that uses the TI products described in the resource. Other reproduction and display of these resources is prohibited. No license is granted to any other TI intellectual property right or to any third party intellectual property right. TI disclaims responsibility for, and you will fully indemnify TI and its representatives against, any claims, damages, costs, losses, and liabilities arising out of your use of these resources.

TI's products are provided subject to [TI's Terms of Sale](https://www.ti.com/legal/terms-conditions/terms-of-sale.html) or other applicable terms available either on [ti.com](https://www.ti.com) or provided in conjunction with such TI products. TI's provision of these resources does not expand or otherwise alter TI's applicable warranties or warranty disclaimers for TI products.

TI objects to and rejects any additional or different terms you may have proposed.

Mailing Address: Texas Instruments, Post Office Box 655303, Dallas, Texas 75265 Copyright © 2024, Texas Instruments Incorporated